## Dear Speakers,

As you may know, we have adopted the Sched platform for *Analytics and Data Summit 2018*. From **sched.com**, you can manage in real time your sessions, profile, and session presentations, in addition to viewing the schedule and searching for content and speakers.

As you may already know, the primary speaker of each session at Analytics and Data Summit receives a unique code entitling the primary speaker to free registration. If you are a primary speaker you should have received this code. When you register for Analytics and Data Summit you will automatically be added to Sched using the same email address used for Summit registration.

If you already have a **Sched** account, take a few minutes and check your biography; make any changes and add your photo. Please see the instructions below to assist you modify your existing Sched account, upload your presentation(s), or create a new account.

## **HOW TO UPDATE YOUR EXISTING ACCOUNT**

To update your account with new information and a photo, please go to **sched.com** and log in. Once logged in you see will the following screen. Click "Events You're Attending"

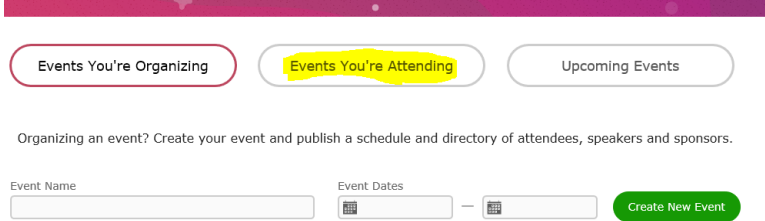

We have already synchronized your profile information provided in the abstract submission tool to Sched, assuming you used the same email address in both systems. So you will see that you are listed as "Speaker At the Analytics and Data Summit 2018." Click on the "Analytics and Data Summit 2018" button. See the image below:

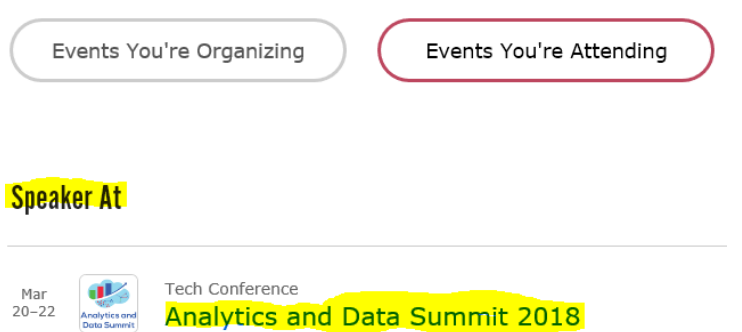

Sched will now show your profile. Click on "Edit Profile" to gain access to your profile and make changes.

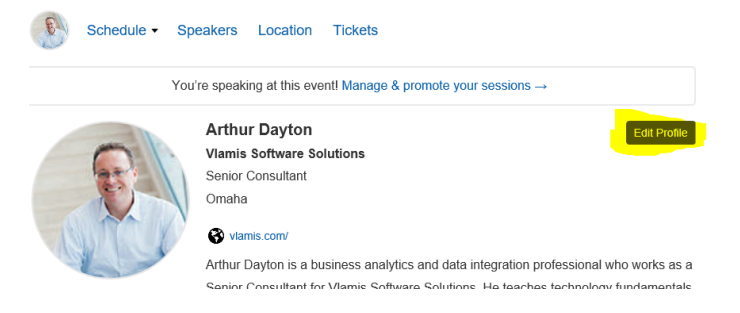

Sched also helps you promote your session. We encourage you to use this feature. It is easy, just click on the "Manage & promote your sessions" button:

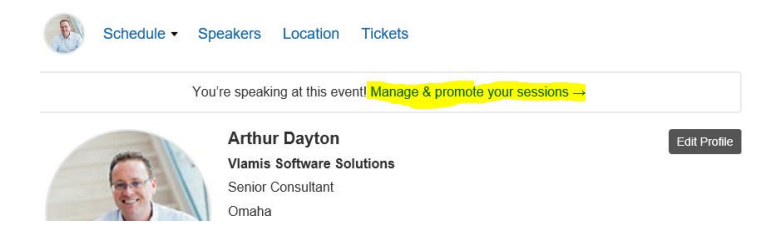

The next screen will show your scheduled sessions. Click the "manage" button of the session you wish to promote.

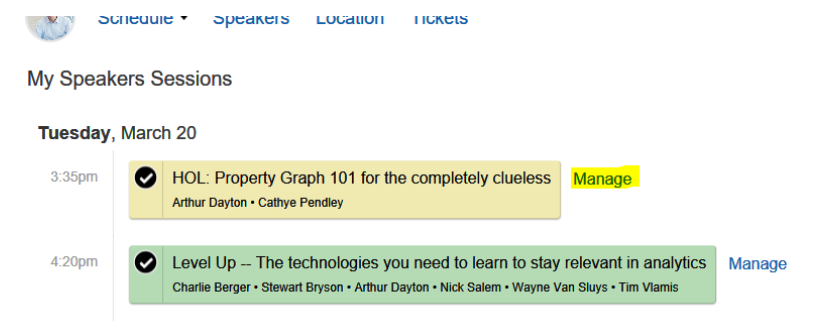

You can then, select "Tweet My Session" or "Facebook Share My Session"

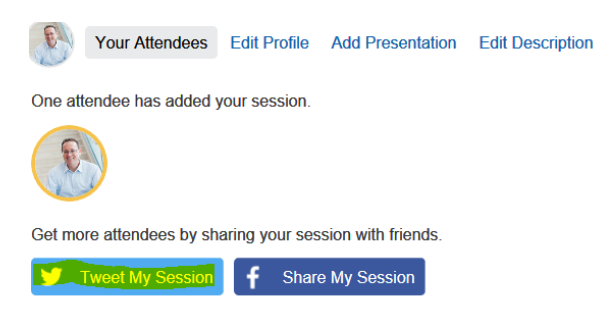

Once you click "Tweet My Session" Sched will auto-fill a message for you to use. You can edit this how you see fit. When you are ready click "Tweet." The same is true for Facebook.

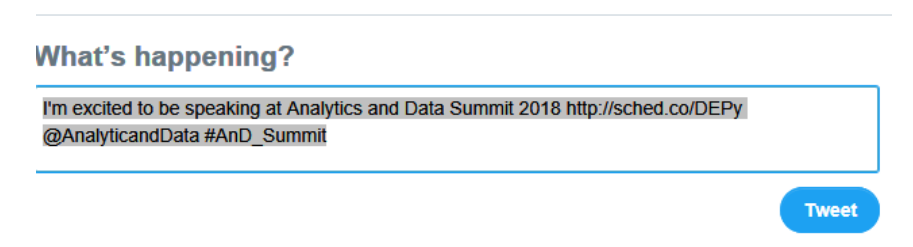

## **HOW TO UPLOAD A PRESENTATION**

After clicking "Manage" on a specific session, you will see "Add Presentation".

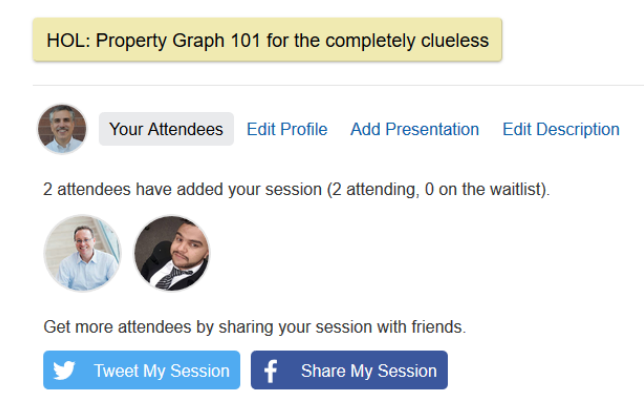

There you'll be asked to select a file (there is a 50 MB file size limit). Please name your presentation file according to the format:

<LastName>-<SessionID>-AnDSummit18.pptx

For example, Hornick-999999-AnDSummit18.pptx

Then click "Upload". That's it.

Analytics and Data Summit does not require a specific template for presentation slides, but makes a [Summit template](http://www.biwasummit.org/biwa/wp-content/uploads/2018/01/LastName-SessionID-AnDSummit18-Template.pptx) available for those speakers who wish to use it. Speakers should plan to upload a near final draft of their slides a week before the Summit, and provide the final version by their session slot. Attendees will be able to download your slides using this mechanism when we enable presentations to be downloaded.

## **HOW TO CREATE A SCHED ACCOUNT**

If you don't have a Sched account, you will need to create one.

Go to the AnD Summit 2018 Schedule Site (Explorer) by clicking HERE

Click "sign up" and complete the sign up process. It is important to use the same email you provided when you submitted your abstract(s). This will enable Sched to associate your accepted presentations with your profile. You can also create a Sched account at http://analyticsanddatasummit2018.sched.com.

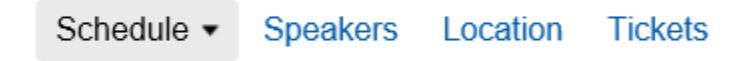

Sign up or log in to bookmark your favorites and sync them to your phone or calendar.

Fill out the **"Create Sched Account"** box **using the email you used when you submitted the abstract**.

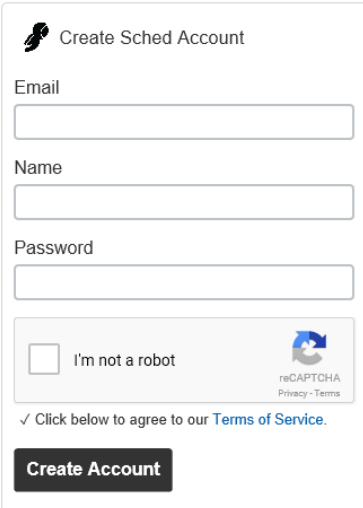

Once your account and profile are completed, give Sched's social media features a try to promote your presentations at *Analytics and Data Summit 2018*.

Using Sched, you can filter the schedule to specific tracks, days, rooms, and even search all abstracts for various keywords. Attendees can sign up for various sessions and communicate with each other. As we get closer to the conference we will let you know how you can see who has signed up for your session.

Please check back at [www.biwasummit.org/speakers](http://www.biwasummit.org/speakers) o[r www.analyticsanddatasummit.org/speakers](http://www.analyticsanddatasummit.org/speakers) for additional information of interest to speakers. We will supply more information there as we get closer to the conference. In the meantime, please share with everybody the information about Analytics and Data Summit 2018. Follow us @AnalyticandData and tweet with hashtag #AnD\_Summit. We look forward to seeing you!